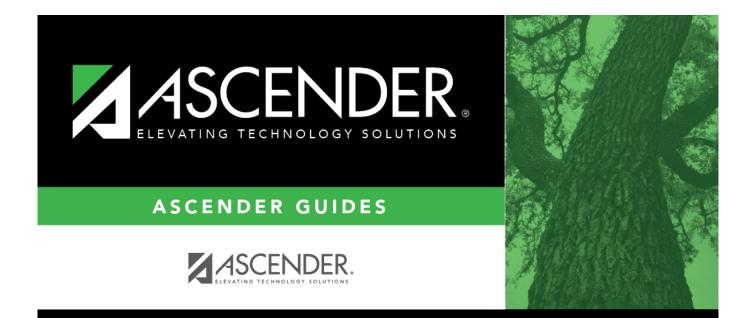

# **Generate a Report**

## **Table of Contents**

| Generate a Report | i | i |
|-------------------|---|---|
| Generate a Report |   |   |

## **Generate a Report**

The main report page allows you to select the report that you want to generate.

### Select a report:

- 1. Click a report to select it. The parameter page for the selected report is displayed.
- 2. Type or select the report options. **Parameters in bold are required.**
- 3. Click **Run Preview** to generate the selected report. Review, save and/or print the report.

#### Review the report using the following buttons:

Click **First** to go to the first page of the report.

Click 🔨 to go back one page.

Click ▶ to go forward one page.

Click Last to go to the last page of the report.

#### The report can be viewed and saved in various file formats.

Click 🔁 to save and print the report in PDF format.

Click it is save and print the report in CSV format. (This option is not available for all reports.) When a report is exported to the CSV format, the report headers may not be included. Click **X** to close the report window. Some reports may have a **Close Report**, **Exit**, or **Cancel** button instead.

### **Other functions and features:**

| Clear Options            | Clear all data from the parameter fields. |
|--------------------------|-------------------------------------------|
| <b>Return to Reports</b> | Clear all data from the parameter fields. |

#### Sort and filter:

Some reports may or may not provide the sort and/or filter option.

| Sort | Sort report data:<br>You can sort data to make it easier to review or find records in the reports. Not all reports<br>allow this option.<br>From the report window, click <b>Sort/Filter</b> to open the Sort/Filter window. By default, the <b>Sort</b><br><b>Criteria</b> section is expanded. If not, click <b>Sort Criteria</b> . |                                                                                                    |  |
|------|----------------------------------------------------------------------------------------------------|----------------------------------------------------------------------------------------------------|--|
|      | (Left grid) Columns<br>Available for<br>Sorting                                                                                                    | Select the columns by which you want to sort, the columns are highlighted blue. Click > to move the selected columns to the right side of under <b>Sort Columns</b> . Continue moving columns to the right grid as needed.                                                                                                    |  |
|      | (Right grid) Sort<br>Columns                                                                                                    | You can rearrange the columns to indicate the order in which you<br>want the sort applied. Click a column name, and drag it up or down to<br>a new location.<br>In the right grid, for each column, click to indicate if you want that<br>data sorted in ascending (e.g., A-Z, 0-9) or descending (e.g., Z-A, 9-0)<br>order.<br>To remove a column from the sort, select the column, and then click<br>to move it back to the left grid. |  |
|      | Click <b>OK</b> to apply the selected sort criteria to the report.<br>Click <b>Cancel</b> to close the window without re-sorting.                                                                                                    |                                                                                                    |  |

| ilter | Filter repo                                                                                                    | rt data:                                                                                                    |  |  |
|-------|----------------------------------------------------------------------------------------------------|----------------------------------------------------------------------------------------------------|--|--|
|       | When you want to view only certain data, you may find it useful to filter the report data. You can use specific criteria to retrieve only the data that you want. Not all reports allow this option. |                                                                                                    |  |  |
|       | From the r<br>Sort Crite                                                                                                    | eport window, click <b>Sort/Filter</b> to open the <b>Sort/Filter</b> window. By default, the<br>eria section is expanded. Click Filter Criteria to expand the Filter Criteria                                                                                                    |  |  |
|       | button, an                                                                                                    | rt does not allow sorting, the <b>Filter</b> button is displayed instead of the <b>Sort/Filter</b> d sort criterion fields are not available.<br><b>Criterion</b> to add new filter criteria. A blank row is displayed in the grid.                                                                                                    |  |  |
|       | Field                                                                                                    | Description                                                                                                    |  |  |
|       | Column                                                                                                    | Select a column by which to filter the data. The drop down lists the columns that appear on the report.                                                                                                    |  |  |
|       | Operator                                                                                                    | Select an operator.<br>= Equals<br>≠ Not equals<br>< Less than<br>≤ Less than or equal to<br>> Greater than<br>≥ Greater than or equal to                                                                                                    |  |  |
|       | Value                                                                                                    | Type the value by which you want to filter. For example, if you selected a date in the <b>Column</b> field, type a date to view only data for a specific date.                                                                                                    |  |  |
|       | Other functions and features:                                                                                                    |                                                                                                    |  |  |
|       | Add Crite                                                                                                    | <ul> <li>Add another row.</li> <li>Select the logical connector (AND or OR) in the Logical field. Continue adding rows as needed.</li> <li>Using the AND operator limits search results, because the program looks only for records that contain both criterion. Using the OR operator expands search results, because the program looks for records that contain either one criterion or the other, or both.</li> </ul> |  |  |
|       | Delete<br>Selected                                                                                                    | Delete selected row.<br>Select the row, and then click the <b>Delete Selected</b> button. The row is<br>deleted from the filter criteria.                                                                                                    |  |  |
|       |                                                                                                    | to apply the selected filter criteria to the report.<br>ncel to close the dialog box without applying a filter.                                                                                                    |  |  |
|       | Clie                                                                                                    | set report data.<br>ck to restore the report to the original view, removing all sorting and filtering that<br>s been applied.                                                                                                    |  |  |
| eset  | Reset repo                                                                                                    |                                                                                                    |  |  |